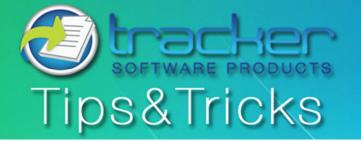

October, 2011

# This Month's Tips & Tricks Topic: Simple Text "Editing" with PDF-XChange Viewer

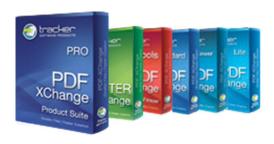

Not only can PDF-XChange Viewer v2 perform extensive mark up and annotation to a PDF document, it can even mask over existing content to blank it out and allow you to replace it with new content. Many things that users expect need true editing of a PDF document can be handled in this way. When using these techniques the underlying content, though not visible, remains in the document itself.

# Simple Text "Editing" with PDF-XChange Viewer PRO

This month we are going to take a look at simple text "editing" with the licensed PDF-XChange Viewer PRO. PDF-XChange does not, as of V2.x of the viewer, have the ability to change the base content of a PDF document directly. Version 3 of the viewer is set to be released sometime before the end of this year and will include direct editing.

## Use the Text Box Tool to blank over existing text

# STEP 1 Select the Text Box Tool from the Tool Bar Here you can set the background colour, border style, colour and thickness as well as the objects opacity and even its Blend mode.

#### STEP 2

Choose a background colour that matches your document
Very often this will be white. Also select a 0.0 pixel border (no border) border:

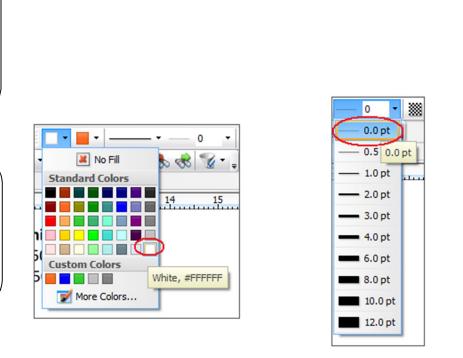

100% 🕶 🕎 Keep Tool Selected \_

#### STEP 3

Create your masking Box
Select Text Box Tool and draw a box
around the text you wish to hide.

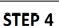

Position Empty Text Box

This empty text box can now be moved around and re-sized using the select tool and the objects 'handles' to cover exactly the text you wish to hide.

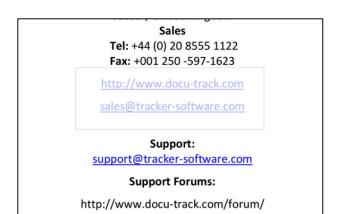

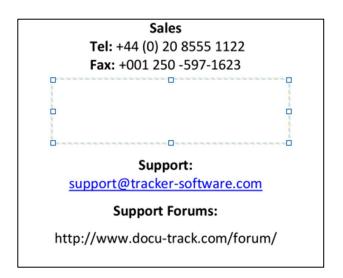

Tel: +44 (0) 20 8555 1122 Fax: +001 250 -597-1623

Sales

Support:

support@tracker-software.com

**Support Forums:** 

http://www.docu-track.com/forum/

#### STEP 5

#### Add Your Own Text

By double clicking the Text Box Object using the select tool you can even go in there and add your own text:

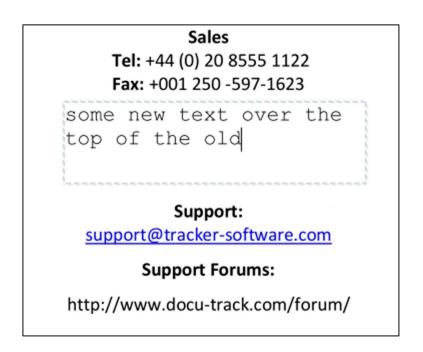

# **STEP 6**Match up Text Style

You can use the Properties Toolbar to match the font, size, and colour of your text with the existing text

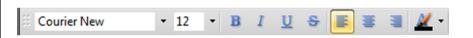

# **STEP 7**Flatten Comments

Finally you can flatten the comments which will prevent your changes from being altered as they get "pushed" into the base content of the PDF file.

Finally don't forget to save the File.

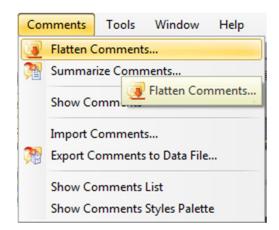

If you have any topics you would like to see covered in this newsletter please email us at: <a href="mailto:support@tracker-software.com">support@tracker-software.com</a>.

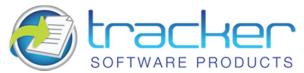

Our award winning PDF-XChange Viewer is quickly becoming one of the most highly rated Free PDF Viewers around. Allowing users the advantages of many great features, the licensed Viewer can be purchased stand alone as well as bundled with these other fine products:

### PDF-XChange Viewer

Those wishing to View/Modify or perform simple editing of PDF files on their Windows PC's now have an alternative!

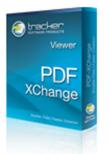

...more details, click here

#### **PDF-Tools**

PDF-Tools is an ideal tool to compliment your existing PDF creation application or as a 'stand alone' tool in its own right!

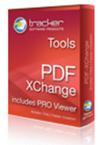

...more details, click here

## PDF-XChange Pro

All of your PDF File Creation, Viewing, and Manipulation needs in one cool, economic package. Includes: Standard package, PDF-Tools & Viewer.

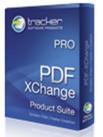

...more details, click here

<sup>\*</sup>Commercial users can get PDF-XChange 4 Lite Free with the purchase of PDF-XChange Viewer, click here for offer details

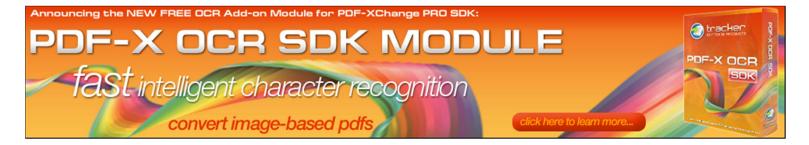

Announcing a New FREE OCR module for PDF-XChange PRO SDK...

Tracker Software Products is pleased to announce to developers that we have released the first fruits of our work on providing OCR functionality within our end user and developer toolkit products. The PDFX-OCR SDK Module is designed to function with our existing PDF-XChange PRO SDK, as a free SDK library enhancement, allowing developers to convert image based PDF files into fully searchable PDF's files – whilst retaining the image based properties of the original file.

For more information on features and usage requirements please visit our website <a href="here">here</a>.

<sup>\*\*</sup>Special Offer\*\*